## **www.allskills-training.com**

**Ihr Partner für IT-Schulungen und Soft Skill Seminare**

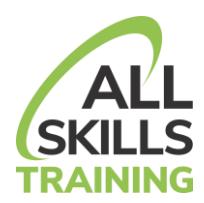

## **Einrichtung von Webex auf dem Client**

## *Systemvoraussetzungen:*

- Auf den Rechnern sollte es möglich sein, eine Software (Webex Client) zu installieren.
- Um der Dozentin oder dem Dozenten zuhören zu können, sollten Sie ein Kopfhörer oder Lautsprecher besitzen und auch funktionieren.
- Um interaktiv am Webinar teilzunehmen (z.B. um Fragen zu stellen), sollte ein USB-Headset (Kopfhörer+Mikrofon) vorhanden sein.
- Sie sollten einen Rechner mit 2 Monitoren besitzen.

## *Anleitung:*

- 1. Sie bekommen in der Regel einige Tage vor dem Seminar einen Link von uns an Ihre uns bekannte E- Mail-Adresse geschickt. Bitte öffnen Sie den Link am ersten Seminartag.
- 2. Es öffnet sich ein Browser und die Software Webex wird heruntergeladen. Sie können alternativ auch das Webinar im Browser verfolgen, wenn Sie die Software nicht installieren möchten (siehe Screenshot Schritt 4). Mit der Nutzung des Browsers besitzen Sie allerdings nicht alle Möglichkeiten, die Webex zur Verfügung stellt. Anhand von Firefox folgt die weitere Dokumentation. (Sie können gerne einen anderen Browser nutzen. Das Handling des Downloads und der Installation können aber von der hier gezeigten Variante abweichen.)
- 3. Es folgt ein Dialog, ob Sie die *web.exe öffnen* möchten. Klicken Sie bitte hier auf *Datei speichern*.

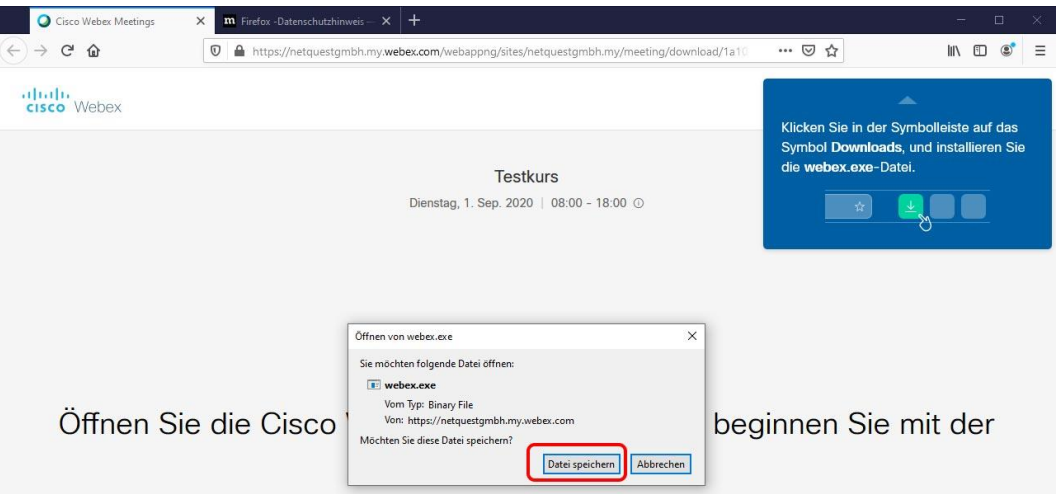

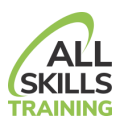

4. Nach dem Download erscheint oben ein Dialog. Klicken Sie einmal auf *webex.exe* um mit der Installation fortzufahren.

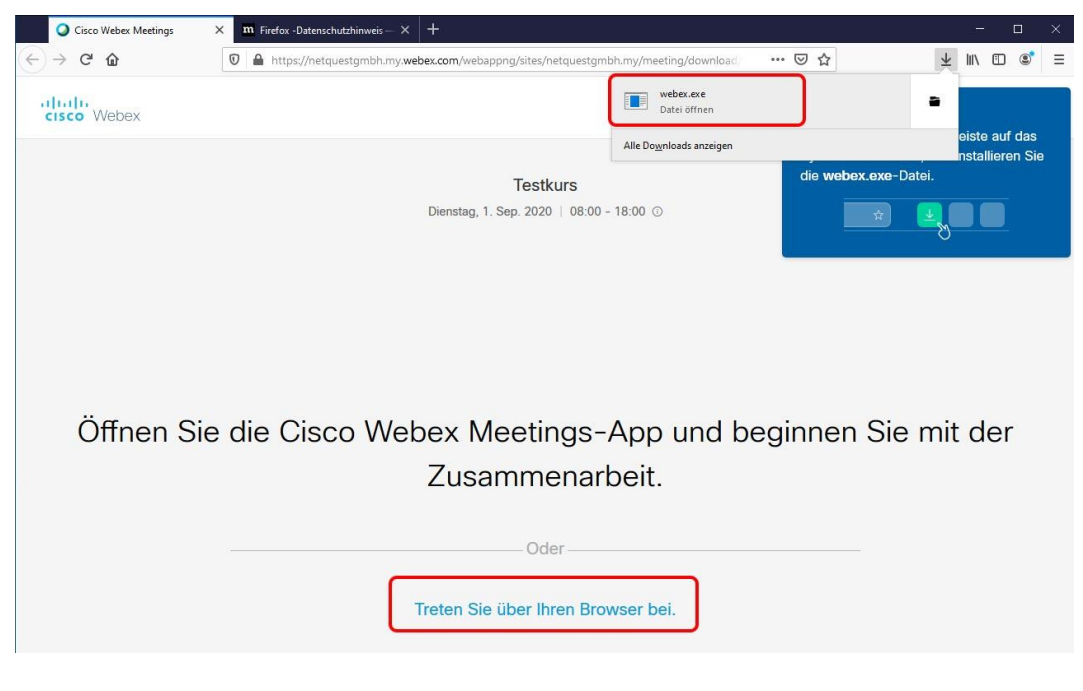

5. Die Software wird installiert.

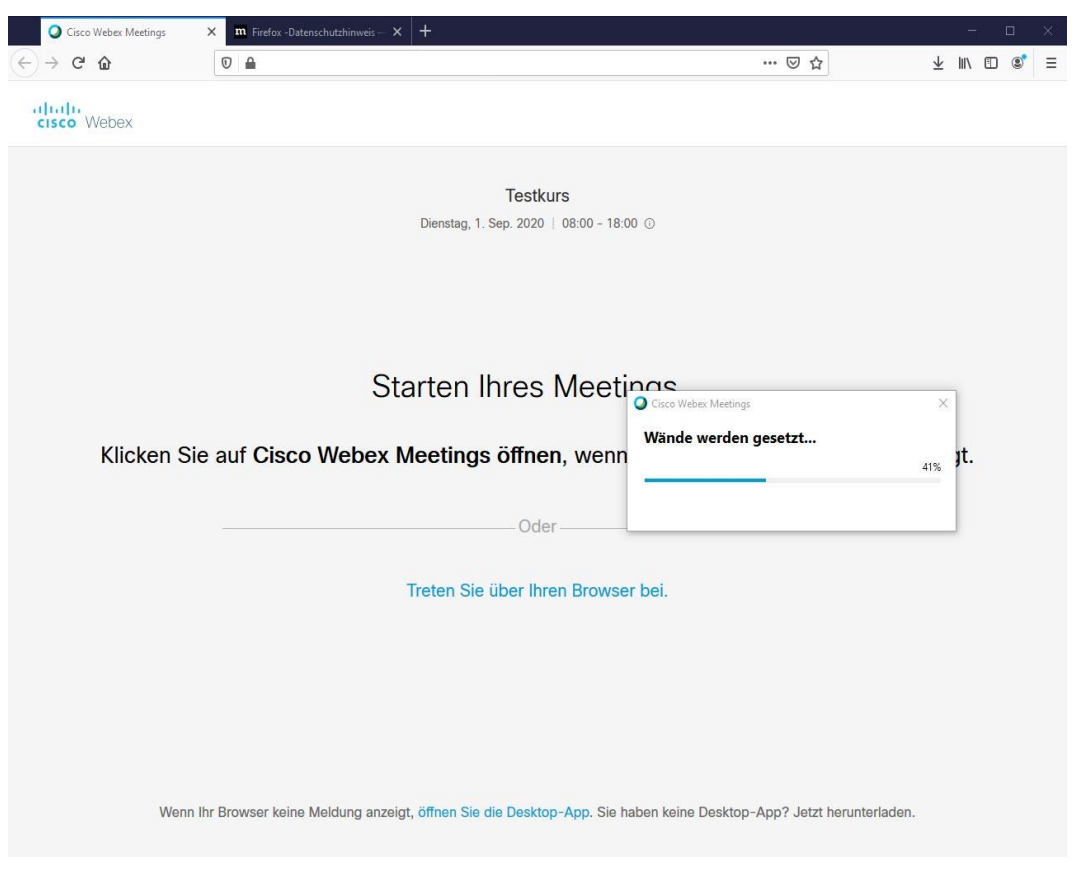

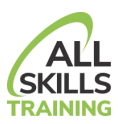

6. Bitte geben Sie Ihre *Namen* und ihre *E-Mail-Adresse* ein. Der Name wird vom Trainer und den Teilnehmern genutzt, um Sie zu erkennen. Die eingegebenen Daten speichern wir nicht.

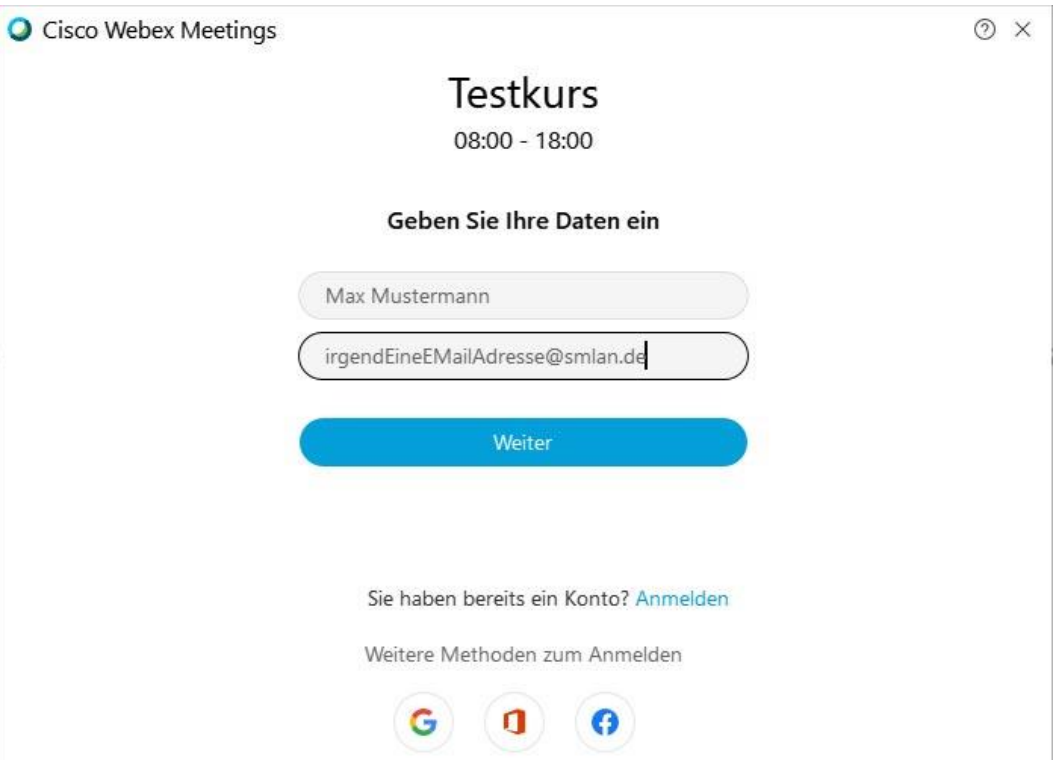

7. Es erscheint ein Dialog, um Sie über die Neuerungen von Webex zu informieren. Dies können Sie in der Regel ignorieren und auf *Überspringen* klicken.

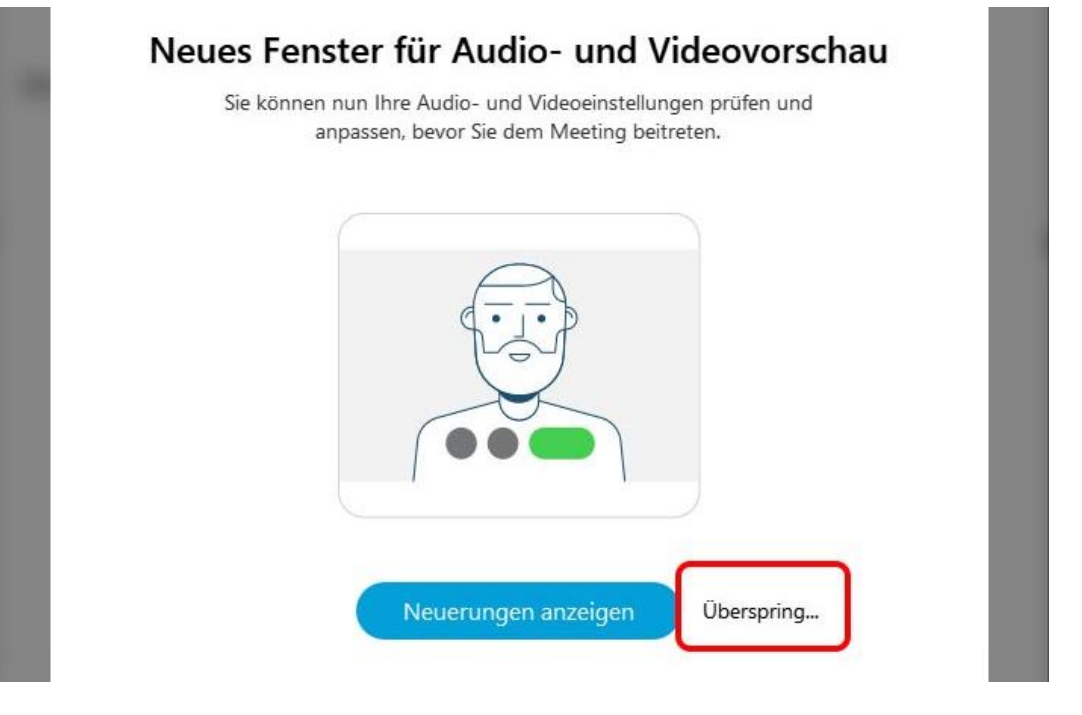

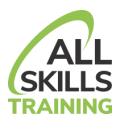

8. Klicken Sie anschließend auf *Meeting beitreten*.

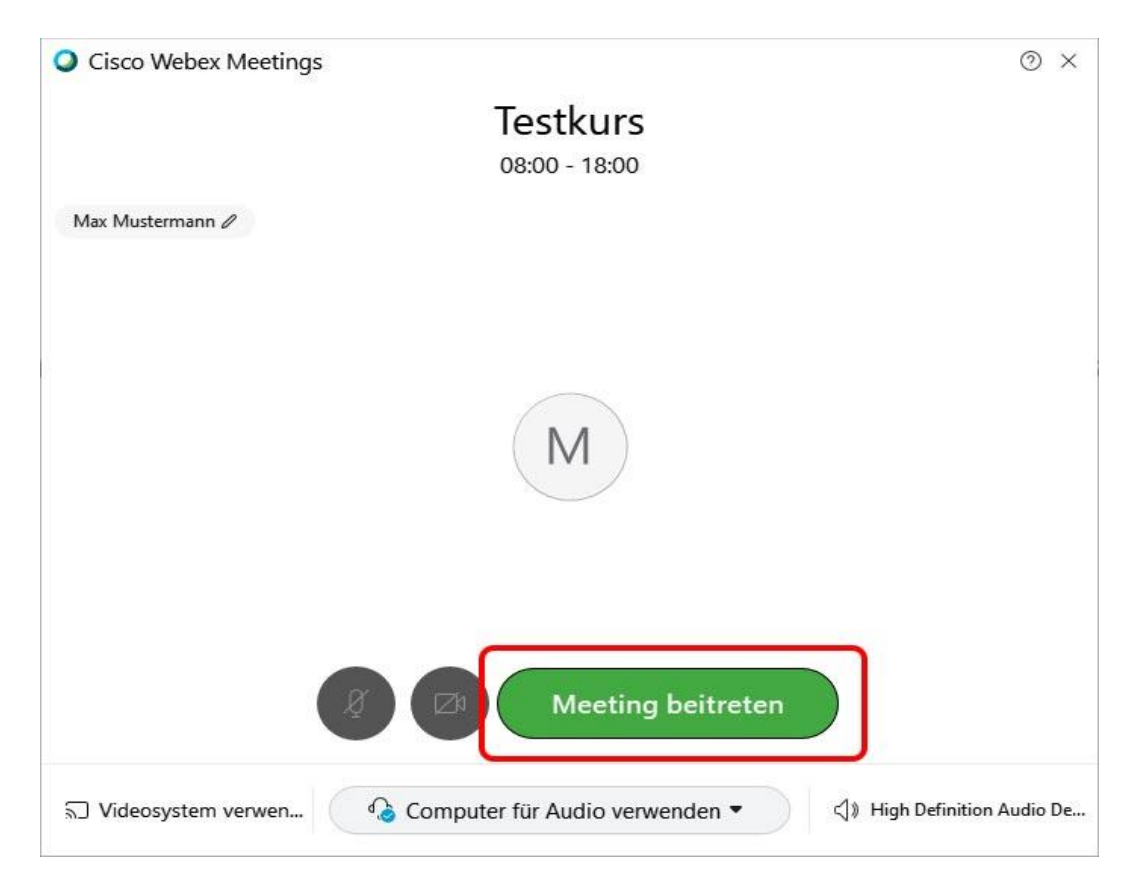

9. Es öffnet sich das Webinarfenster. Hier sehen Sie die Inhalte und die Teilnehmer. Sie können in der unteren Leiste Audio bzw. ihre Kamera (wenn vorhanden) deaktivieren.

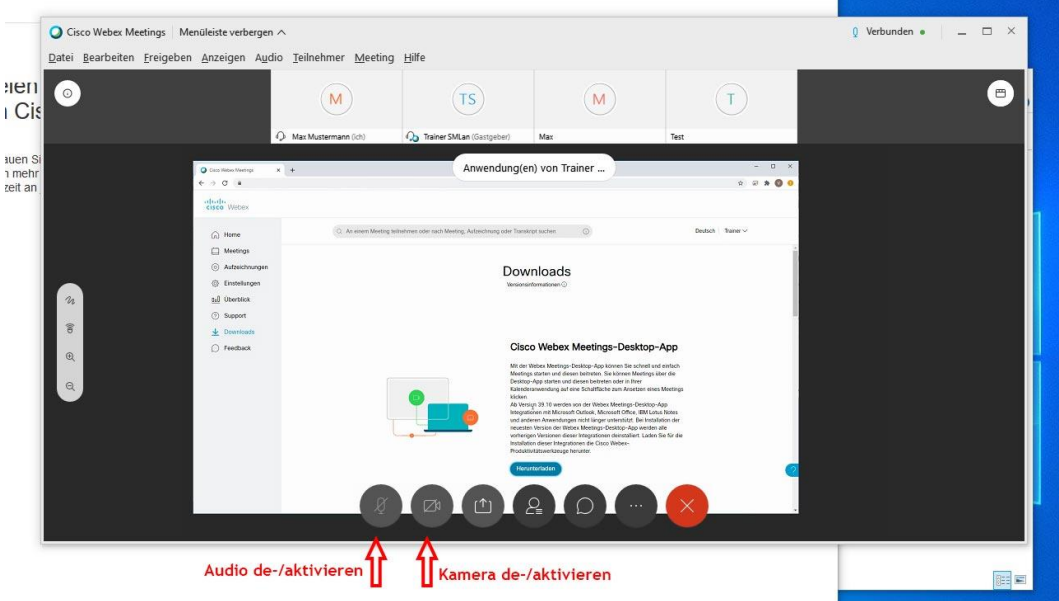

10. Das Meeting können Sie durch das Schließen des Fensters verlassen.